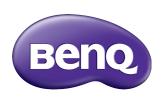

ST430K, ST550K, ST650K Digital Signage User Manual

## Disclaimer

BenQ Corporation makes no representations or warranties, either expressed or implied, with respect to the contents of this document. BenQ Corporation reserves the right to revise this publication and to make changes from time to time in the contents thereof without obligation to notify any person of such revision or changes.

# Copyright

Copyright 2016 BenQ Corporation. All rights reserved. No part of this publication may be reproduced, transmitted, transcribed, stored in a retrieval system or translated into any language or computer language, in any form or by any means, electronic, mechanical, magnetic, optical, chemical, manual or otherwise, without the prior written permission of BenQ Corporation.

# Table of Contents

| Safety warnings and precautions          | 5  |
|------------------------------------------|----|
| Important safety instructions            | 6  |
| Notes on the LCD panel of this display   | 6  |
| Safety notice for remote control         | 7  |
| Battery safety notice                    |    |
| BenQ ecoFACTS                            | 8  |
| Package contents                         | 9  |
| Setting up the display                   | 10 |
| Mounting the display                     |    |
| Installing the desktop stands (ST550K)   | 10 |
| Setting up the display (ST430K, ST650K)  | 11 |
| Installing the display on a wall         | 12 |
| Parts of the display and their functions |    |
| Rear panel                               |    |
| Input/output terminals                   | 16 |
| Input/output terminals                   | 18 |
| Remote control                           | 21 |
| Using the remote control                 | 23 |
| Connection                               | 25 |
| Connecting audio/video signals           | 25 |
| Connecting power                         |    |
| Basic operations                         | 30 |
| Turning the display on or off            |    |
| Switching input signals                  |    |
| Adjusting audio volume level             | 32 |
| Setting up Internet connection           |    |
| Updating software                        | 33 |
| The OSD (On-Screen Display) menu         | 34 |
| OSD menu overview                        | 34 |

#### 4 Table of Contents

| Picture menu       36         Sound menu       37         Setting menu       38         Multimedia operation       40         Multimedia buttons on the remote control       41         Viewing files       4         Working with Android OS       45         About All Apps       46         Browser       47         X-Sign       46         ES File Explorer       47         Multimedia       50         Settings       52         WPS Office       55         Product information       54         Specifications       56         Dimensions       56         Supported input signal resolution       56 | Operations in the OSD menu        | 35   |
|----------------------------------------------------------------------------------------------------|-----------------------------------|------|
| Setting menu38Multimedia operation40Multimedia buttons on the remote control40Viewing files4Working with Android OS45About All Apps40Browser47X-Sign40ES File Explorer41Multimedia50Settings52WPS Office53Product information54Specifications55Dimensions56Supported input signal resolution50                                                                                                    |                                   |      |
| Multimedia operation40Multimedia buttons on the remote control40Viewing files4Working with Android OS45About All Apps40Browser41X-Sign41ES File Explorer41Multimedia50Settings51WPS Office52Product information54Specifications55Dimensions56Supported input signal resolution50                                                                                                    | Sound menu                        | 37   |
| Multimedia buttons on the remote control       46         Viewing files       4         Working with Android OS       45         About All Apps       46         Browser       47         X-Sign       46         ES File Explorer       47         Multimedia       56         Settings       57         WPS Office       57         Product information       54         Specifications       56         Dimensions       56         Supported input signal resolution       57                                                                                                    | Setting menu                      | 38   |
| Multimedia buttons on the remote control       46         Viewing files       4         Working with Android OS       45         About All Apps       46         Browser       47         X-Sign       46         ES File Explorer       47         Multimedia       56         Settings       57         WPS Office       57         Product information       54         Specifications       56         Dimensions       56         Supported input signal resolution       57                                                                                                    | Multimedia operation              | . 40 |
| Working with Android OS       45         About All Apps       46         Browser       47         X-Sign       48         ES File Explorer       49         Multimedia       50         Settings       52         WPS Office       52         Product information       54         Specifications       55         Dimensions       56         Supported input signal resolution       59                                                                                                    |                                   |      |
| Working with Android OS       45         About All Apps       46         Browser       47         X-Sign       48         ES File Explorer       49         Multimedia       50         Settings       52         WPS Office       52         Product information       54         Specifications       55         Dimensions       56         Supported input signal resolution       59                                                                                                    | Viewing files                     | 41   |
| About All Apps       46         Browser       4         X-Sign       46         ES File Explorer       46         Multimedia       56         Settings       57         WPS Office       57         Product information       54         Specifications       56         Dimensions       56         Supported input signal resolution       56                                                                                                    |                                   |      |
| Browser       4         X-Sign       4         ES File Explorer       4         Multimedia       5         Settings       5         WPS Office       5         Product information       54         Specifications       5         Dimensions       5         Supported input signal resolution       5                                                                                                    |                                   |      |
| X-Sign       48         ES File Explorer       49         Multimedia       50         Settings       52         WPS Office       53         Product information       54         Specifications       54         Dimensions       56         Supported input signal resolution       59                                                                                                    | · ·                               |      |
| ES File Explorer       4°         Multimedia       50         Settings       50         WPS Office       50         Product information       54         Specifications       54         Dimensions       56         Supported input signal resolution       50                                                                                                    | X-Sign                            | 48   |
| Multimedia50Settings52WPS Office52Product information54Specifications54Dimensions56Supported input signal resolution56                                                                                                    |                                   |      |
| WPS Office                                                                                                    |                                   |      |
| WPS Office                                                                                                    | Settings                          | 52   |
| Specifications 5- Dimensions 5- Supported input signal resolution 5-                                                                                                    |                                   |      |
| Dimensions                                                                                                    | Product information               | . 54 |
| Supported input signal resolution                                                                                                    | Specifications                    | 54   |
|                                                                                                    |                                   |      |
|                                                                                                    | Supported input signal resolution | 59   |
|                                                                                                    | Troubleshooting                   |      |

# Safety warnings and precautions

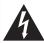

# CAUTION RISK OF ELECTRIC SHOCK

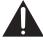

CAUTION: TO REDUCE THE RISK OF ELECTRIC SHOCK, DO NOT REMOVE COVER (OR BACK). NO USER-SERVICEABLE PARTS INSIDE. REFER SERVICING TO QUALIFIED SERVICE PERSONNEL.

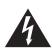

The lightning flash with arrowhead symbol, within an equilateral triangle, is intended to alert the user to the presence of uninsulated "dangerous voltage" within the product's enclosure that may be of sufficient magnitude to constitute a risk of electric shock to persons.

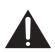

The exclamation point within an equilateral triangle is intended to alert the user to the presence of important operating and maintenance (servicing) instructions in the literature accompanying the appliance.

# THIS EQUIPMENT MUST BE GROUNDED

To ensure safe operation, the three-pin plug must be inserted only into a standard three-pin power outlet which is effectively grounded through normal household wiring. Extension cords used with the equipment must have three cores and be correctly wired to provide connection to the ground. Wrongly wired extension cords are a major cause of fatalities.

The fact that the equipment operates satisfactorily does not imply that the power outlet is grounded or that the installation is completely safe. For your safety, if you are in any doubt about the effective grounding of the power outlet, please consult a qualified electrician.

- The mains plug of the power supply cord shall remain readily operable. The AC receptacle (mains socket outlet) shall be installed near the equipment and shall be easily accessible. To completely disconnect this equipment from the AC mains, disconnect the power cord plug from the AC receptacle.
- Do not place this display on an uneven, sloping or unstable surface (such as a trolley) where it may fall and cause damage to itself or others.
- Do not place this display near water, like a spa or pool, or in a position which will allow the splashing or spraying of water onto the display, like in front of an open window where rain water may enter.
- Do not install this display in a confined space without proper ventilation and air circulation, such as in a closed cabinet. Allow proper space around the display for dissipating heat inside. Do not block any openings and vents on the display. Overheating may result in hazards and electric shock.
- Installation of this display should only be performed by a qualified technician. Failure to install this display properly may cause injuries and damages to the personnels and the display itself. Check the installation regularly and maintain the display periodically to ensure the best working condition.
- Use only the accessories approved or recommended by the manufacturer to mount this
  display. Using wrong or unsuitable accessories may cause the display to fall and result in
  serious personal injuries. Make sure that the surface and fixing points are strong enough
  to sustain the weight of the display.
- To reduce the risk of electric shock, do not remove covers. No user serviceable parts inside. Refer servicing to qualified service personnel.
- To prevent personal injuries, mounting the display or installing desktop stands is required before use.

# Important safety instructions

- I. Read these instructions.
- 2. Keep these instructions.
- 3. Heed all warnings.
- 4. Follow all instructions.
- 5. Do not use this apparatus near water.
- 6. Clean only with dry cloth.
- Do not block any ventilation openings. Install in accordance with the manufacturer's instructions.
- 8. Do not install near any heat sources such as radiators, heat registers, stoves, or other apparatus (including amplifiers) that produce heat.
- 9. Do not defeat the safety purpose of the polarized or grounding-type plug. A polarized plug has two blades with one wider than the other. A grounding-type plug has two blades and a third grounding prong. The wide blade or the third prong are provided for your safety. If the provided plug does not fit into your outlet, consult an electrician for replacement of the obsolete outlet.
- 10. Protect the power cord from being walked on or pinched particularly at plugs, convenience receptacles, and the point where they exit from the apparatus.
- 11. Only use attachments/accessories specified by the manufacturer.
- 12. Use only with the cart, stand, tripod, bracket, or table specified by the manufacturer, or sold with the apparatus. When a cart is used, use caution when moving the cart/apparatus combination to avoid injury from tip-over.

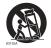

- Unplug this apparatus during lightning storms or when unused for long periods of time.
- 14. Refer all servicing to qualified service personnel. Servicing is required when the apparatus has been damaged in any way, such as power-supply cord or plug is damaged, liquid has been spilled or objects have fallen into the apparatus, the apparatus has been exposed to rain or moisture, does not operate normally, or has been dropped.

# Notes on the LCD panel of this display

- The Liquid Crystal Display (LCD) panel of this display has a very thin protective layer of
  glass which is liable to marking or scratching, and cracking if struck or pressured. The
  liquid crystal substrate is also liable to damage under excessive force or extreme
  temperatures. Please handle with care.
- The response time and brightness of the LCD panel may vary with the ambient temperature.
- Avoid placing the display in direct sun or where direct sun or spot lighting will shine
  onto the LCD panel, as the heat may damage the panel and the external casing of the
  display, and the bright light will make viewing the display more difficult than necessary.
- The LCD panel consists of individual pixels to display images and is manufactured according to the design specifications. While 99.9% of these pixels work normally, 0.01% of the pixels may remain constantly lit (in red, blue or green) or unlit. This is a technical limitation of the LCD technology and is not a defect.

• LCD screens, like plasma (PDP) and conventional CRT (Cathode Ray Tube) screens, are also susceptible to 'screen burn-in' or 'image retention' which can be found on the screen as visible fixed lines and shades. To avoid such damage to the screen, avoid displaying still images (like On-Screen Display menus, TV station logos, fixed/inactive text or icons) for more than 30 minutes. Change the aspect ratio from time to time. Fill the entire screen with the image and eliminate the black bars whenever possible. Avoid displaying images in 4:3 aspect ratio over a long period of time, otherwise there may be visible burn marks on the screen as two vertical lines.

Note: Under certain circumstances, condensation may occur on the inner side of the cover glass, it's a natural phenomenon and will not affect the operation of the display. This condensation will usually disappear after around 2 hours of normal operation.

- ST series does not offer image retention function, for more information, please refer to installation guide.
- ST650K does not support portrait use; portrait use may cause display damage. BenQ warranty will not cover faulty usage.
- For ST series, when the power goes out unexpectedly, please make sure the time zone is correctly synced via the Internet, otherwise manual adjustment is needed.

## Safety notice for remote control

- Do not put the remote control in the direct heat, humidity, and avoid fire.
- Do not drop the remote control.
- Do not expose the remote control to water or moisture. Failure to do so could result in malfunction.
- Confirm there is no object between the remote control and the remote sensor of the product.
- When the remote control will not be used for an extended period, remove the batteries.

## Battery safety notice

The use of the wrong type of batteries may cause chemical leaks or explosion. Please note the following:

- Always ensure that the batteries are inserted with the positive and negative terminals in the correct direction as shown in the battery compartment.
- Different types of batteries have different characteristics. Do not mix different types.
- Do not mix old and new batteries. Mixing old and new batteries will shorten battery life or cause chemical leaks from the old batteries.
- When batteries fail to function, replace them immediately.
- Chemicals which leak from batteries may cause skin irritation. If any chemical matter seeps out of the batteries, wipe it up immediately using a dry cloth, and replace the batteries as soon as possible.
- Due to varying storage conditions, the battery life for the batteries included with your product may be shortened. Replace them within 3 months or as soon as you can after initial use.
- There may be local restrictions on the disposal or recycling of batteries. Consult your local regulations or waste disposal provider.

#### BenQ ecoFACTS

BenQ has been dedicated to the design and development of greener product as part of its aspiration to realize the ideal of the "Bringing Enjoyment 'N Quality to Life" corporate vision with the ultimate goal to achieve a low-carbon society. Besides meeting international regulatory requirement and standards pertaining to environmental management, BenQ has spared no efforts in pushing our initiatives further to incorporate life cycle design in the aspects of material selection, manufacturing, packaging, transportation, using and disposal of the products. BenQ ecoFACTS label lists key eco-friendly design highlights of each product, hoping to ensure that consumers make informed green choices at purchase. Check out BenQ's CSR Website at <a href="http://csr.BenQ.com/">http://csr.BenQ.com/</a> for more details on BenQ's environmental commitments and achievements.

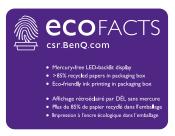

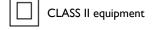

~ AC voltage

# Package contents

Open the sales package and check the contents. If any item is missing or damaged, please contact your dealer immediately.

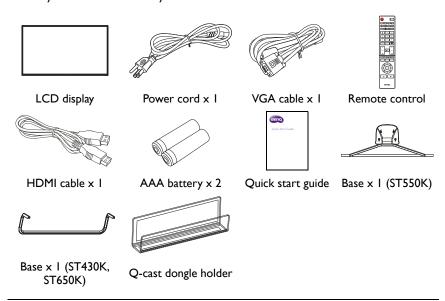

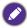

- The type of power cord supplied may differ from that illustrated depending on your region of purchase.
- The base supplied is optional by models.
- Before discarding the package, check that you haven't left any accessories inside the box.
- Dispose of packaging materials wisely. You can recycle the cardboard carton. Consider storing the package (if possible) for future transport of the display.
- Do not leave plastic bags within reach of young children or babies.

# Setting up the display

## Mounting the display

You can install the display on a vertical surface with a suitable wall mounting bracket or on a horizontal surface with the optional desktop stands. Please pay attention to the following notes during installation:

- This display should be installed by at least two adult persons. Attempting to install this
  display by only one person may result in danger and injuries.
- Refer the installation to qualified technicians. Improper installation may cause the display to fall or malfunction.

## Installing the desktop stands (ST550K)

- 1. Lock the metal support and the iron base tightly with 4 pieces of  $\Phi$ 5 × 7 mm flathead machine screws until all the screw holes are aligned.
- Make base pad holes and the screw center aligned and stick them on the metal support. Be sure to distinguish the installation direction of the right and left base pads.
- 3. Lock the base and the base support with 4 pieces of  $\Phi$ 4 × (10 + 8) mm H-head machine screws.
- Lock the whole base module on the back cover of the machine with 4 pieces of Φ4
   × 16 mm B-head machine screws.

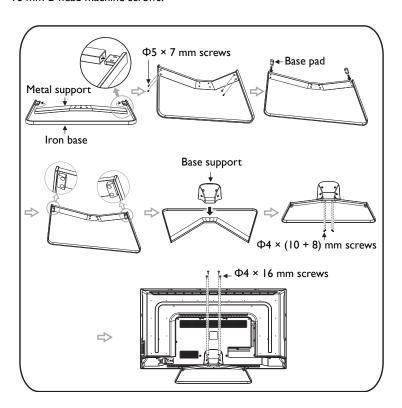

# Setting up the display (ST430K, ST650K)

#### Item checklist

Please check if the following items are completed:

- 1. The supporting components for base
- 2. Four Φ5 x 20mm P head black zinc plated machine screw with spring washer
- An installation instruction

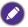

There could be slight difference in appearance among different models in the same series. The actual product shall prevail.

#### Installation Steps

- 1. Take out the signage, the base/stand, and accessories from the carton.
- 2. Put the machine flat on the table first. Install the base on the back cover of the machine bottom following the arrow direction. (Fig. 1)
- 3. Make the positioning hole on the top of the V neck of the base aligned with the positioning raised stand on the bottom of the machine back cover. (Fig. 1)
- 4. Fasten the four  $\Phi$ 5 x 20mm screws. The base has to be adjusted at the figure status, otherwise it cannot be installed. (Fig. 2)

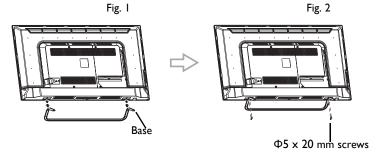

# Installing the display on a wall

VESA Standard: 200 x 300 mm (4 holes)

- Place a clean, dry and lint-free cloth on a flat, horizontal and object-free surface.
   Make sure that the size of the cloth is larger than the display.
- 2. Gently lay the display on the cloth with the LCD screen facing down.
- 3. Remove the desktop stands from the display if installed.
- Identify the wall mounting screw holes on the back of the display as shown in the illustration.

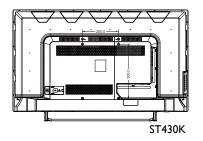

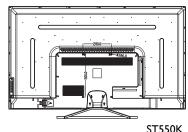

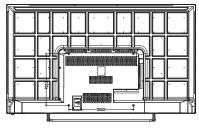

ST650K

5. Install the wall mounting bracket on the display and attach the display to the wall according to the mounting bracket's instructions. The length of the screw should exceed the thickness of the wall mounting bracket, please refer to below chart for each model. Make sure that all screws are tightened and secured properly. (Recommended torque: 16 (+2/-2) kgf/cm). The mounting means should be strong enough to bear the weight of the display.

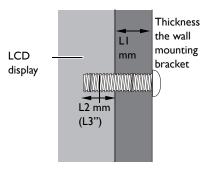

| Model  | L2 mm     | L3"        | Screw Length |
|--------|-----------|------------|--------------|
| ST430K | TOP: 25mm | TOP: 0.98" | TOP: L1+25mm |
|        | BOT: 10mm | BOT: 0.4"  | BOT: L1+10mm |
| ST550K | I0mm      | 0.4"       | LI+I0mm      |
| ST650K | 25mm      | 0.98"      | LI+25mm      |

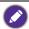

- To maintain proper ventilation, keep at least 10 mm of clear space from the back cover of the display to the wall.
- Please consult a professional technician for wall mount installations. The manufacturer accepts no liability for installations not performed by a professional technician.

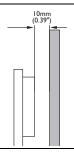

# Parts of the display and their functions Rear panel

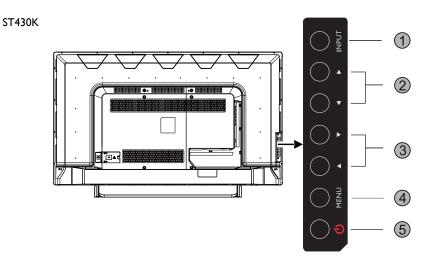

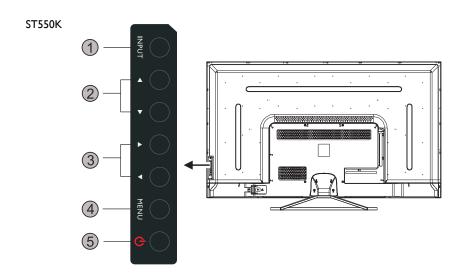

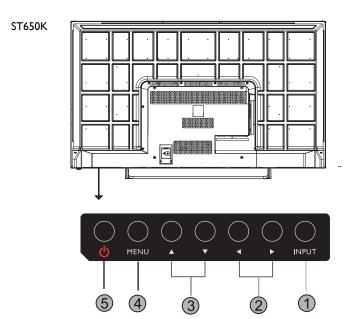

| No. | Name                             | Description                                                              |
|-----|----------------------------------|--------------------------------------------------------------------------|
| _   | INPUT                            | Select/confirm options in On-Screen Display (OSD) menu.                  |
| U   | INPUT                            | Select input sources.                                                    |
| 2   | ▲/▼                              | Scroll through settings and options in the OSD menu.                     |
|     | <b>▶/</b> ∢                      | <ul> <li>Scroll through settings and options in the OSD menu.</li> </ul> |
| U   |                                  | <ul> <li>Hot keys for audio volume adjustment.</li> </ul>                |
| 4   | MENU Open or close the OSD menu. |                                                                          |
| 5   | Ф                                | Turn the display on or off.                                              |

# Input/output terminals

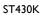

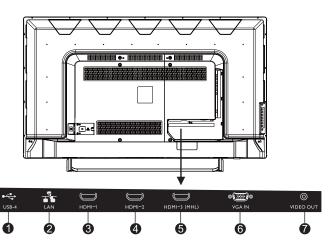

#### ST550K

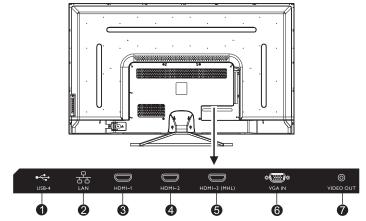

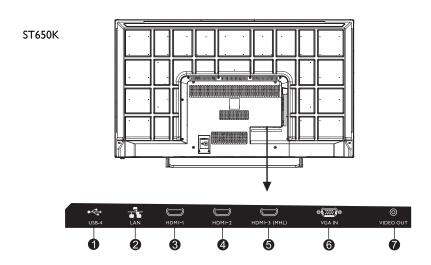

| No. | Name        | Description                                                                                                    |
|-----|-------------|----------------------------------------------------------------------------------------------------|
| 0   | USB-4       | Access multimedia files on USB drives directly.                                                                                                    |
| 2   | LAN         | Receive the control signals from LAN interface /a computer, connecting RJ45 terminals (This network port is only used for the closed Android OS on this product). |
| 3   | HDMI 1      | Receive 4K2K 30Hz supported signals from an external device.                                                                                                    |
| 4   | HDMI 2      | Receive 4K2K 30Hz supported signals from an external device.                                                                                                    |
| 6   | HDMI 3(MHL) | 4K2K 30Hz / MHL supported  An interface which connects the handset devices and the display.                                                                       |
| 6   | VGA IN      | Receive analog RGB signals from an external device (such as a computer).                                                                                          |
| 7   | VIDEO OUT   | Output composite video signals to another display.                                                                                                    |

# Input/output terminals

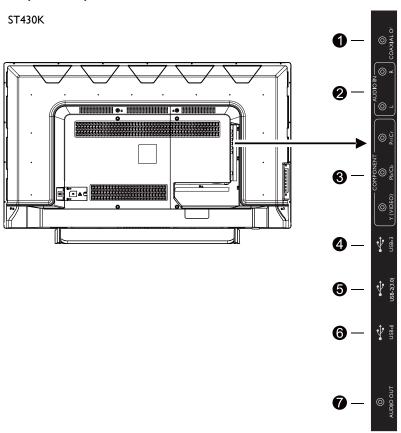

## ST550K

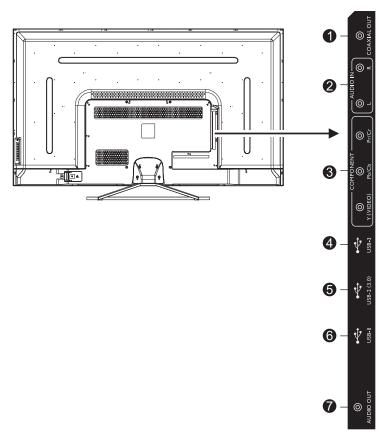

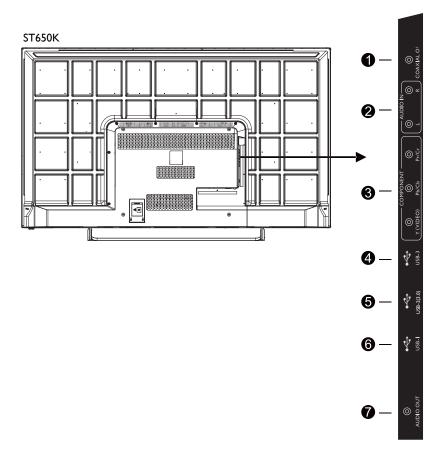

| No. | Name                 | Description                                                                                                    |
|-----|----------------------|----------------------------------------------------------------------------------------------------|
| 0   | COAXIAL OUT          | Output digital audio signals via a coaxial cable to an external device.                                                                                           |
| 2   | AUDIO IN             | Receive audio signals from an external device.                                                                                                    |
| 3   | COMPONENT<br>(YPbPr) | Receive component video signals from an external device.                                                                                                    |
| 4   | USB 3                | Access multimedia files on USB drives directly.                                                                                                    |
| 6   | USB 2(3.0)           | Access multimedia files on USB drives directly.  Note:  The users cannot use the USB port to update the software.  The USB ports only support FAT / FAT32 format. |
| 6   | USB 1                | Access multimedia files on USB drives directly.                                                                                                    |
| 0   | AUDIO OUT            | Output audio signals to an external device.                                                                                                    |

#### Remote control

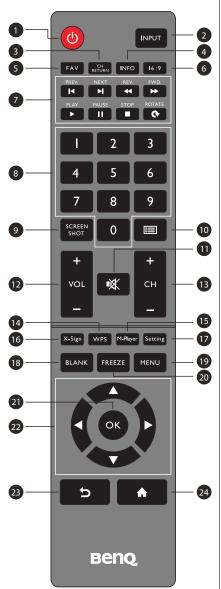

#### 1 POWER

Turn the display on or off.

#### 2 INPUT

Select the input source.

#### **3** CH RETURN

TV Channel return

Note: It is only working on some specific regions.

#### 4 INFO

Show the information of the current input source.

#### **5** FAV

Favorite TV program

Note: It is only working on some specific regions.

#### 6 16:9

Change the display image to the different mode under non-Android system Mode: Full, 4:3, Film, Subtitle. PC mode.

#### **7** MULTI-MEDIA buttons

The buttons are used to operate the media functions under Multi-Media APP.

#### 8 Numeric buttons (0-9)

Press to enter numbers.

#### 9 SCREEN SHOT

Capture the printed screen and save to the USB drive.

#### 10 CHLIST (I

Delete a character / view program list.

Note: It is only working on some specific regions.

#### **1** MUTE

Turn on/off the sound.

#### 12 VOL- / VOL+

Turn up/down the volume.

#### 13 CH+ / CH-

Change program channels.

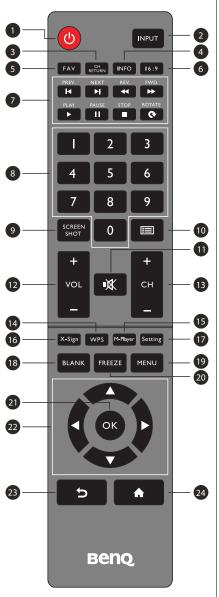

#### 4 WPS

Open the WPS office app in Android

#### 15 M-Player

Open the Media Player app in Android.

#### 13 X-Sign

Open the X-Sign app in Android.

#### Setting

Open the setting function in Android.

#### 18 BLANK

Blank and mute the screen (the screen will turn black) when the OSD menu is off. Press again to resume.

#### 19 MENU

Activate the OSD menu.

#### 20 FREEZE

Freeze the screen.

#### 4 ok

Confirm the selected options or save changes.

#### 2 CURSOR KEYS ( ∢ / ▶ / ▲ / ▼ )

Scroll through settings and options in the OSD menu.

#### 23 BACK ( ๖)

Press this key to return to previous page.

#### 24 HOME (♠)

Show the main screen of Android system.

# Using the remote control Installing remote control batteries

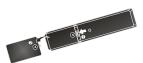

 Open the remote control battery compartment cover.

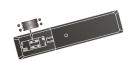

Insert the supplied batteries ensuring that the
positive and negative marked battery terminals match
the (+) and (-) marks in the battery compartment.

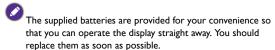

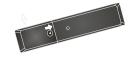

3. Refit the battery compartment cover.

#### Remote control usage tips

- Point and aim the top front of the remote control directly at the display's remote control sensor window when you press the buttons.
- Do not let the remote control become wet or place it in humid environments (like bathrooms).
- If the display's remote control sensor window is exposed to direct sunlight or strong light, the remote control may not operate properly. In this situation, change the light source, readjust the angle of the display or operate the remote control from a location closer to the display's remote control sensor window.

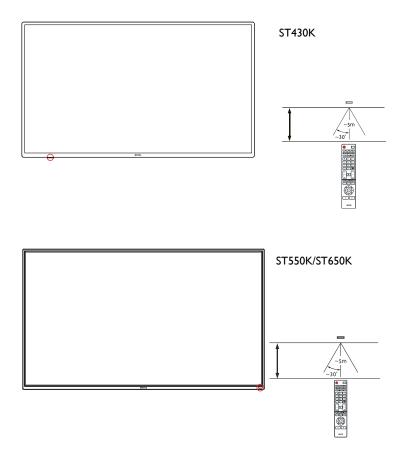

## Keypad/remote control lock SOP

- Press and hold CH+ on remote control: Enable/Disable keypad function.
- Press and hold CH- on remote control: Enable/Disable remote control function.

#### Connection

## Connecting audio/video signals

Pay attention to the following notes when you connect cables:

- · Please turn off all devices.
- Familiarize yourself with the audio/video ports on the display and the devices you want to use. Be aware that incorrect connections may adversely affect picture quality.
- Do not remove cables from the ports by pulling the cable itself. Always grasp and pull the connectors at the end of the cable.
- Ensure that all cables are fully inserted and firmly seated.

#### Connecting the VGA input

- Connect the VGA jack on the display to the VGA output jack on a computer using a D-Sub (15-pin) cable.
- 2. To view images from this input, press the INPUT button and choose VGA.

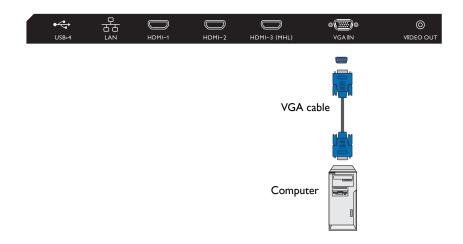

#### Connecting the digital inputs

- I. Connect the HDMI output jack of a computer or A/V device (such as a VCR or DVD player) to the **HDMI 1** input jack on the display using an HDMI cable.
- To view a video image from this input, press the INPUT button and choose HDMI
   1.

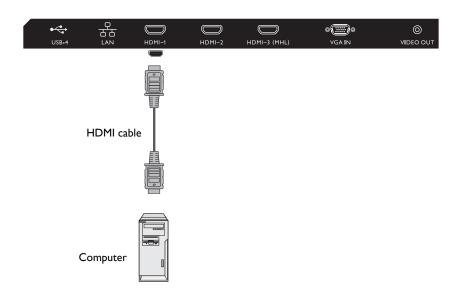

#### Connecting the YPbPr component video input

- Connect the YPbPr jacks on the display to the component output jacks on an A/V device (such as a VCR or DVD player) using a component video cable.
- Connect the DVD player's audio output jacks to the L/R jacks on the display using a suitable audio cable.
- 3. To view a video image from this input, press the INPUT button and choose YPbPr.

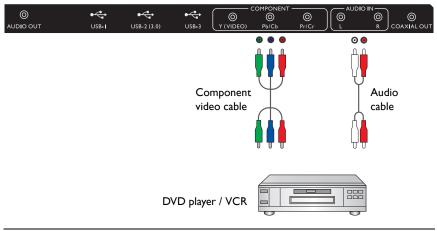

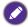

The cables are not supplied and should be purchased separately.

#### Connecting the multimedia inputs

To view multimedia files on the USB flash drive:

- 1. Plug the USB flash drive in the USB port.
- When the users insert the USB, a notice will be popped up, which would lead the users to the Multi-media mode.

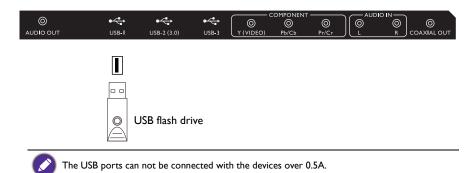

# Connecting power

Plug one end of the power cord into the **Power** jack on the display and the other end into an appropriate power outlet (if the outlet is switched, turn on the switch).

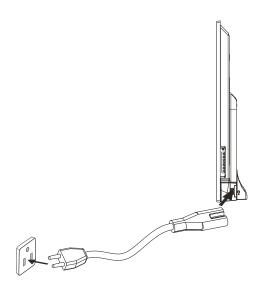

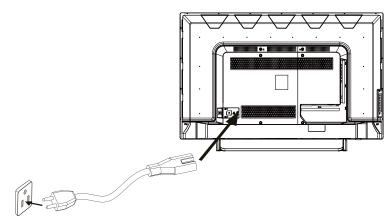

ST430K/ST650K

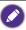

- The supplied power cord is suitable for use with 100-240V AC power only.
- The power cord and outlet illustrated may differ from the ones used in your region.
- Only use an appropriate power cord for your region. Never use a power cord which appears damaged or frayed, or change the plug type on the power cord.
- Be aware of the power loading when you use extension cords or multiple outlet power boards.
- There are no user serviceable parts in this display. Never unscrew or remove any covers. There are dangerous voltages inside the display. Turn off the power and unplug the power cord if you intend to move the display.

# Basic operations

# Turning the display on or off

ST430K

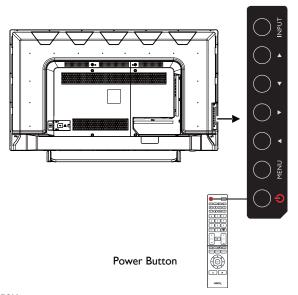

ST550K

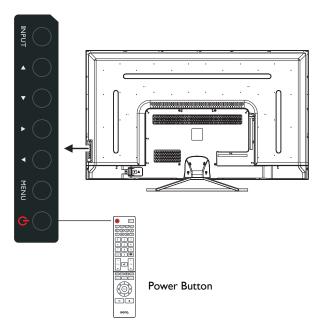

#### ST650K

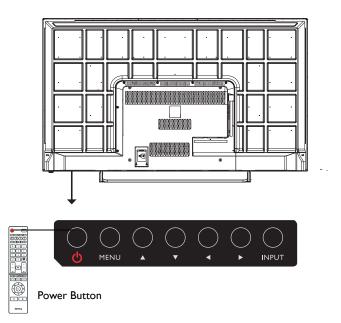

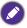

- Only by switching on the master switch will either power button work. To turn on or off the display, press the power button on the display's control panel or on the remote control.
- Turning off the power still consumes power. The users have to un-plug the plug to completely
  cut off the power supply.

## Switching input signals

Press the **INPUT** button and those signal selection buttons on the remote control or the **INPUT** button on the control panel to select an input signal.

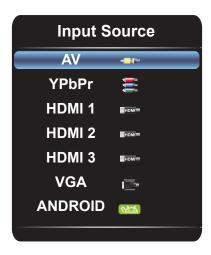

# Adjusting audio volume level

Press ( / ) on the control panel or VOL- / VOL+ on the remote control to adjust the volume.

## Setting up Internet connection

Your display must be connected to the network to download updates or surf the Internet.

#### Wired Connection

- 1. Connect one end of the Ethernet cable to the LAN port of the display.
- 2. Connect the other end of the Ethernet cable to the LAN port of the router.
- 3. Press the **INPUT** button on the remote control and select **ANDROID**.
- 4. On the home screen, select All Apps ( ) > Settings ( ) > Network.
- In the Network menu, select Wired.
- In the Wired menu, set Open Ethernet to On to configure the network settings. Then do the following:
  - If the router setting enables obtaining IP address automatically, select The Automatic Acquisition IP Address and press the OK button. Your display will obtain the IP address automatically.
  - Otherwise, do the following to manually configure the network:
    - a. Select IPv6 and press the OK button to enable/disable IPv6.
    - b. Select IP Address and assign a valid IP address for the device.
    - c. Select Subnet Mask and assign a subnet mask of the IP address for the device.
    - d. Select **Default Gateway** and assign a valid gateway for the device.

- e. Select First DNS and Second DNS, and then assign a valid DNS server address for the device.
- f. Select **save** and press the **OK** button. A successful message appears on the screen.

#### **Wireless Connection**

This display only supports BenQ WDRT8192 WiFi dongle. Please contact your local dealer for more information on configuring the wireless connection.

## Updating software

Whenever a new version of the software is available, the system will automatically detect the update and will prompt you to download it every time you turn on the display.

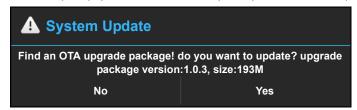

If you want to update the software, select **Yes** and press the **OK** button on the remote control. Or your can skip this step and update the software later.

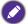

- Software update process may take some time to complete.
- During the update process, do not turn off the device or disconnect the Internet connection. Any interruptions during the software update process may permanently damage your display.

# The OSD (On-Screen Display) menu

# OSD menu overview

| Menu name | Options/functions                         | See page |
|-----------|-------------------------------------------|----------|
|           | Picture Mode                              |          |
|           | • Contrast                                |          |
|           | Brightness                                |          |
|           | • Hue                                     |          |
| Picture   | Sharpness                                 | 36       |
| ricture   | Saturation                                | 36       |
|           | Color Temperature                         |          |
|           | • Zoom Mode                               |          |
|           | <ul> <li>Image Noise Reduction</li> </ul> |          |
|           | • PC Image Mode                           |          |
| Sound     | Sound Mode                                |          |
|           | • Bass                                    |          |
|           | • Treble                                  |          |
|           | Balance                                   | 37       |
|           | • Surround                                |          |
|           | Coaxial Output                            |          |
|           | Alone Listen                              |          |
|           | Menu Time                                 |          |
| Setting   | Sleep Time                                |          |
|           | Power Mode                                |          |
|           | Boot Source                               | 38       |
|           | Power Save                                | 30       |
|           | Power Logo                                |          |
|           | Software Update (USB)                     |          |
|           | Restore To Default                        |          |

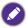

Some options are only available when a certain input signal source is selected.

## Operations in the OSD menu

# Using the control panel buttons Using the remote control 1. Press **MENU** to open the OSD menu. 1. Press **MENU** to open the OSD menu. BLANK FREEZE MENU 2. In the OSD menu, press ▲ or ▼ to 2. Press ▲ or ▼ to select an item. select an item. BLANK FREEZE MENU Press INPUT to confirm selections. 3. Press **INPUT** to confirm selections. INPUT FAV CH INFO [6:9] PREV. NEXT REV. FWD. Press ▲ and ▼ to select a feature 4. Press ▲ or ▼ to select a feature and and press or ▶ to adjust settings. press or to adjust settings. Press **OK** to confirm changes. Press **OK** to save changes. BLANK FREEZE MENU 5. Press MENU to close the OSD Press **MENU** to close the OSD menu. menu. BLANK FREEZE MENU

## Picture menu

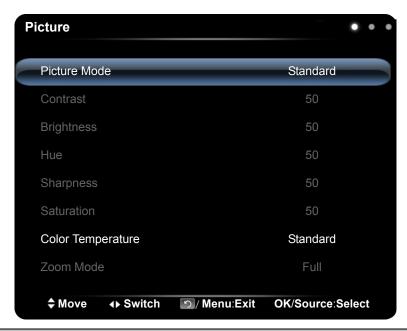

| Name                  | Description                                                                                                    |
|-----------------------|----------------------------------------------------------------------------------------------------|
| Picture Mode          | Adjust the effects of images: Standard, Soft, User, Bright.                                                                                          |
| Contrast              | Adjust the layerings of images: increase the analog value to improve the contrast and decrease the analog value to reduce the contrast (0-100).      |
| Brightness            | Adjust the brightness of images: increase the analog value to improve the brightness and decrease the analog value to reduce the brightness (0-100). |
| Hue                   | Adjust the hue of images: increase the analog value to increase green and decrease the analog value to increase purple (0-100).                      |
| Sharpness             | Adjust the sharpness of images: increase the analog value to increase the definition and decrease the analog value to reduce the definition (0-100). |
| Saturation            | Adjust the color depth of images: increase the analog value to improve the depth and decrease the analog value to reduce the depth (0-100).          |
| Color<br>Temperature  | Adjust the color temperature of images: <b>Standard</b> , <b>Warm</b> , <b>Cold</b> .                                                                |
|                       | Adjust the zoom mode. Zoom mode is supported by each input:                                                                                          |
| Zoom Mode             | • HDMI: PC Mode, Full, 4:3, Film, Subtitle.                                                                                                    |
|                       | • VGA: Full, 4:3                                                                                                    |
| Image Noise Reduction | Set the grade of noise reduction: Middle, High, Off, Low.                                                                                            |
| PC Image<br>Mode      | Adjust the screen aspect ratio in PC mode, which is valid in VGA signal source.                                                                      |

## Sound menu

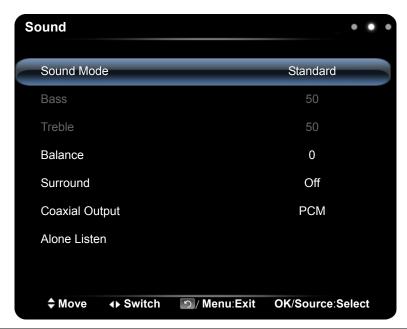

| Name           | Description                                                                                                    |
|----------------|----------------------------------------------------------------------------------------------------|
| Sound Mode     | Select the audio mode: Standard, Music, Movie, User.                                                                                                    |
| Bass           | Adjust the bass: increase the analog value to increase the bass and decrease the analog value to reduce the bass (0-100).                                                                                                    |
| Treble         | Adjust the treble: increase the analog value to increase the treble and decrease the analog value to reduce the treble (0-100).                                                                                                  |
| Balance        | Adjust the balance degree of the right & left sound track: move the analog value to left to increase the left volume; move the analog value to right to increase the right volume (L50-R50). Generally, the balance is set to 0. |
| Surround       | Select to turn on/off the surrounding sound.                                                                                                    |
| Coaxial Output | Select the digital audio output mode: PCM, RAW.                                                                                                    |
| Alone Listen   | Select this option to blank and output the audio only; press any key to exit.                                                                                                    |

# **Setting** menu

Screen images and icons in this document are for your reference only. Actual displays may vary.

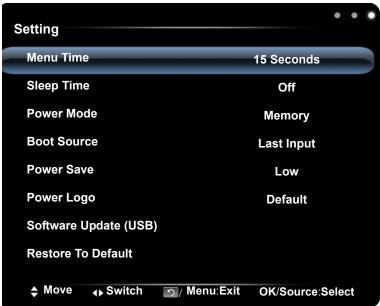

| Name                                                                                                    | Description                                                                                                    |
|----------------------------------------------------------------------------------------------------|----------------------------------------------------------------------------------------------------|
| Menu Time                                                                                                    | Adjust the menu display time: 5 Seconds, 10 Seconds, 15 Seconds, 20 Seconds, 30 Seconds, Always.                                          |
| Set the waiting time before standby: Off, 10 Minutes, 20 Minutes  Sleep Time Minutes, 60 Minutes, 90 Minutes, 120 Minutes, 180 Minutes  Minutes. |                                                                                                    |
|                                                                                                    | There are three modes:                                                                                                    |
|                                                                                                    | <ul> <li>Direct: Automatically power on when the supplied power cord is<br/>connected.</li> </ul>                                         |
| Power Mode                                                                                                    | • <b>Secondary</b> : Automatically enter standby mode when the supplied power cord is connected.                                          |
|                                                                                                    | • <b>Memory</b> : Automatically return to the status before power failure when the supplied power cord is connected (Power on/Power off). |
| <b>Boot Source</b>                                                                                                    | There are eight options: Default, Android, HDMI 1, HDMI 2, HDMI 3, AV, YPbPr, VGA                                                         |

|                          | There are three modes:                                                                                                    |
|--------------------------|----------------------------------------------------------------------------------------------------|
| Power Save               | <ul> <li>Off: The system won't go into power-saving mode or do any action without an external signal source. The system will keep the power-on state.</li> <li>High: In the absence of an external signal source over five minutes, the system will enter standby mode/shutdown.</li> </ul> |
|                          | ,                                                                                                    |
|                          | <ul> <li>Low: In the absence of an external signal source over five minutes, the<br/>system will enter blank (LED backlight off, audio off, LED blinking). The<br/>external signal source is shown when it lights up the screen.</li> </ul>                                                 |
| Power Logo               | Users can decide if they want the BenQ logo to be shown when the machine is turned on: <b>Default</b> , <b>On</b> . (The function is optional, please refer to the actual product.)                                                                                                    |
| 0-4                      | Update the Fireware by USB port.                                                                                                    |
| Software<br>Update (USB) | USB 3.0 does NOT support this function.                                                                                                    |
| Restore To<br>Default    | Reset all the settings to default.                                                                                                    |

# Multimedia operation

The multimedia provides a variety of functions when the display is connecting to USB drives.

Playing Files in the local disk device:

- 1. Before playing files in the local disk, insert the USB mass storage device into the USB interface. See Connecting the multimedia inputs on page 28 for details.
- 2. When a USB flash is inserted in ST550K, a message will pop up to inform the users to turn on the APP. The users can decide if they want to turn the APP on or not.

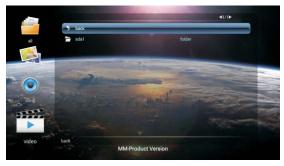

3. Select your desired menu to operate.

#### Multimedia buttons on the remote control

To operate the multimedia buttons, use the buttons on the remote control.

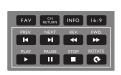

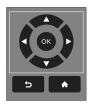

| No | Name                                             | Description                                      |  |
|----|--------------------------------------------------|--------------------------------------------------|--|
| 0  | MENU                                             | Switch to the OSD menu.                          |  |
| 2  | BACK                                             | Go back to the root page of the disk selection.  |  |
| 3  | OK                                               | Select/deselect an item.                         |  |
| 4  | <b>4</b> / <b>&gt;</b> / <b>▲</b> / <del>▼</del> | Directional arrows for selecting a desired item. |  |
| 5  | REV                                              | Fast rewinds the current selected item.          |  |
| 6  | <b>►</b> /II                                     | Starts/resumes/pauses playback.                  |  |
| •  |                                                  | Stops image playback.                            |  |
| 8  | FWD                                              | Fast forwards the current selected item.         |  |
| 9  | PREV                                             | Go back to the previous selected item.           |  |
| 10 | NEXT                                             | Go to the next selected item.                    |  |

## Viewing files

To view the files on your USB flash drive, simply plug your **USB** flash drive to the USB jack on the display and select from **PICTURE**, **SONG**, **VIDEO**.

#### **PICTURE**

List all the supported image files in thumbnail view. Select the image you want to display and perform the functions as provided on the screen according to your needs.

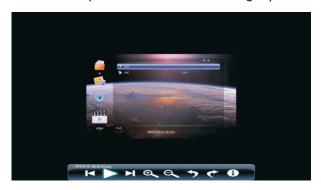

#### Picture Player Menu Options

| Play the previous picture. |                             |
|----------------------------|-----------------------------|
| <b>•</b>                   | Pause / Play lantern slide. |
| H                          | Play the next picture.      |
| <b>①</b>                   | Zoom in the picture.        |

| 0        | Zoom out the picture.        |  |  |
|----------|------------------------------|--|--|
| <b>→</b> | Rotate 90° left.             |  |  |
| <b>*</b> | Rotate 90° right.            |  |  |
| •        | Show details of the picture. |  |  |

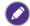

- Instead of pressing INFO button on the remote control, the metadata of the selection on the cursor will be revealed around 3 seconds later.
- Use ◀ / ▶ / ▲ / ▼ and **OK** to select multiple files as a playlist.
- Use ◀ / ▶ for previous/next image in the playback.

#### **SONG**

Select the track you want to play and perform the functions as provided on the screen according to your needs.

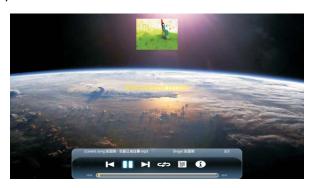

#### Music Player Menu Options

| M                                                 | Play the previous track.      |  |
|---------------------------------------------------|-------------------------------|--|
|                                                   | Pause / resume music playing. |  |
| M                                                 | Play the next track.          |  |
| Set the repeat playing mode: All, Single, Random. |                               |  |
|                                                   | View the playing list.        |  |
| •                                                 | Show details of the music.    |  |

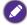

- Instead of pressing **INFO** button on the remote control, the metadata of the selection on the cursor will be revealed around 3 seconds later.
- Use ◀ / ▶ / ▲ / ▼ and **OK** to select multiple files as a playlist.

#### **VIDEO**

Select the video file you want to play and perform the functions as provided on the screen according to your needs.

Video Player Menu Options

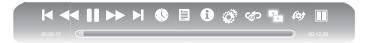

| M               | Play the previous video.                                                                    |
|-----------------|---------------------------------------------------------------------------------------------|
| <b>44</b>       | Select the speed of fast rewind.                                                            |
|                 | Pause / Play the video.                                                                     |
| <b>&gt;&gt;</b> | Select the speed of fast forward.                                                           |
| M               | Play the next video.                                                                        |
| •               | Select the starting time point of watching.                                                 |
|                 | View the playing list.                                                                      |
| 1               | Show details of the video.                                                                  |
| Ø               | Play setup; show/hide subtitle and adjust the audio progress in this option.                |
| <b>ಹಾ</b>       | Set A-B repeat playing; set point A and point B, and the video will repeat between A and B. |
|                 | A dual-screen display: start or off dual display function.                                  |
| (a)             | Select playing screen.                                                                      |
|                 | Select dual display window display mode.                                                    |

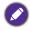

- Instead of pressing INFO button on the remote control, the metadata of the selection on the cursor will be revealed around 3 seconds later.
- Use ◀ / ▶ / ▲ / ▼ and **OK** to select multiple files as a playlist.
- Press PREV/NEXT multiple times for multiple rewind/forward speed.

| Туре  | Format | Decode                  | Audio                      | Resolution  | Frame Rate | Mbit/sec |
|-------|--------|-------------------------|----------------------------|-------------|------------|----------|
|       | AVI    | H.264                   |                            | 3840 × 2160 | 30         | 135      |
|       |        | XviD / MPEG2 /<br>MPEG4 |                            | 1920 × 1080 | 60         | 40       |
|       |        | MJPEG                   |                            | 1280 x 720  | 30         | 10       |
|       | MKV    | H.264                   |                            | 3840 × 2160 | 30         | 135      |
|       |        | MPEG4 / RV9             | -                          | 1920 x 1080 | 60         | 40       |
|       | MPG    | MPEG1 / MPEG2           |                            | 1920 x 1080 | 60         | 40       |
|       | VOB    | MPEG2                   |                            | 1920 x 1080 | 60         | 40       |
|       | MP4    | MPEG4                   | <br>Ms2 /                  | 3840 × 2160 | 30         | 135      |
|       |        | MPEG4                   | – Mp2 /   -<br>_ Mp3 /   _ | 1920 x 1080 | 60         | 40       |
| \     | MOV    | H.264                   | AAC /                      | 3840 × 2160 | 30         | 135      |
| Video |        | MPEG4                   | M4A /                      | 1920 x 1080 | 60         | 40       |
|       |        | MJPEG                   | PCM -                      | 1280 x 720  | 30         | 10       |
|       | 3GP    | MPEG4                   |                            | 1920 x 1080 | 60         | 40       |
|       | FLV    | FLV                     |                            | 1920 x 1080 | 60         | 40       |
|       | TS     | H.265                   |                            | 3840 × 2160 | 30         | 100      |
|       |        | H.264                   |                            | 3840 x 2160 | 30         | 135      |
|       |        | AVS / MPEG2             |                            | 1920 x 1080 | 60         | 40       |
|       | TRP    | H.264                   |                            | 3840 × 2160 | 30         | 135      |
|       |        | MPEG2                   |                            | 1920 x 1080 | 60         | 40       |
|       | DAT    | MPEGI                   |                            | 1920 x 1080 | 60         | 40       |
|       | RM     | RV8 / RV9 / RV10        | COOK                       | 1920 x 1080 | 60         | 40       |

| Туре  | Format     | Decode          | Resolution   | Required DRAM size |
|-------|------------|-----------------|--------------|--------------------|
|       | JPG / JPEG | Baseline        | 15360 x 8640 | 3.96               |
|       |            | Progressive     | 1024 × 768   | 6                  |
| Photo | PNG        | Non - interlace | 9600 x 6400  | 3.66               |
|       |            | Interlace       | 1200 x 800   | 3.66               |
|       | BMP        | bmp             | 9600 × 6400  | 3.66               |

| Ī     | Туре  | Format        | Decode | Note                                      |
|-------|-------|---------------|--------|-------------------------------------------|
| Audio |       | MP3           | MP3    | Need to be licensed when using AC3 format |
| Audio | Audio | AAC / M4A AAC |        | Need to be licensed when using AC3 format |

# Working with Android OS

To switch to the Android OS, do the following:

Press the INPUT button on the remote control/control panel and select ANDROID.
 The home screen appears.

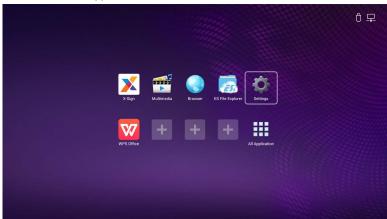

- 2. Select the application that you want to access.
  - Using the touch pen: Tap your desired application icon to launch the application.

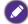

- Select **All Apps** ( ) to access to all applications.
- To return to the home screen, tap the icon on the screen or press the Home button
   ( n) on the remote control.
- The system does not support any third party applications. The closed platform ensures the proper use of the display by preventing downloads and use of unauthorized apps. This minimizes unanticipated damages or breakdowns.

# About All Apps

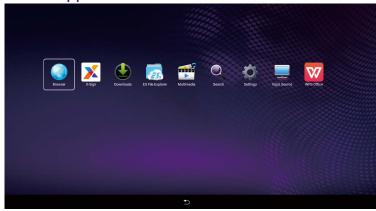

To operate the Android OS, use the touch pen or the buttons on the remote control.

| Application Name/Icon | Description                                                                                                    |
|-----------------------|----------------------------------------------------------------------------------------------------|
| Browser ( )           | Access the web pages. Refer to Browser on page 47 for more information.                                                                          |
| X-Sign ( 🔀)           | Edit contents with X-Sign Designer. Refer to X-Sign on page 48 for more information.                                                             |
| ES File Explorer (    | Manage files stored on the internal memory and the connected storage devices. Refer to ES File Explorer on page 49 for more information.         |
| Multimedia ( 🊃 )      | Browse the multimedia files stored on the internal memory or the connected storage devices. Refer to Multimedia on page 50 for more information. |
| Settings (🌣)          | Configure the network and device settings. Refer to Settings on page 52 for more information.                                                    |
| WPS Office (W)        | Read and edit the files in Office formats, including, *.doc, *.txt, *.xls, and *.ppt. Refer to WPS Office on page 53 for more information.       |
| Gallery ( 🌉 )         | View the images stored on the internal memory or the connected storage devices.                                                                  |
| Music ( )             | Play the audio files stored on the internal memory or the connected storage devices.                                                             |
| Home ( 🏠 )            | Tap to return the home screen.                                                                                                    |

#### **Browser**

Tap () to launch **Browser**. With this application, you can view web pages.

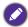

Before launching the application, make sure your display is properly connected to the Internet.

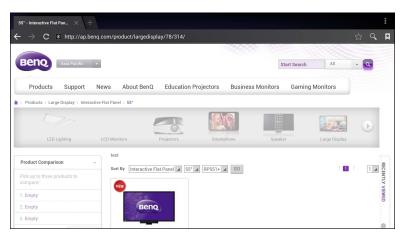

Tap the icon on the top panel to activate its function. Slide on the screen to scroll the viewed page.

| Function             | Description                                                             |
|----------------------|-------------------------------------------------------------------------|
| Address Bar          | Enter the web page address to view the page.                            |
| Settings ( )         | Tap to configure the browser settings.                                  |
| Back (←)             | Tap to return to the previous page.                                     |
| Next ( →)            | Tap to go to the next page.                                             |
| Refresh ( <b>C</b> ) | Tap to reload the current web page.                                     |
| Favorite ( 🏠 )       | Tap to save the current web page to bookmarks.                          |
| Search (Q)           | Tap to search the Internet.                                             |
| Bookmarks (🔼)        | Tap to select bookmarks, history, or saved favorite web pages to visit. |
| Close (X)            | Tap to close the current web page.                                      |

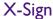

Tap X to launch X-Sign. X-Sign is a content player app. Users can edit contents with X-Sign Designer by their PCs or laptops.

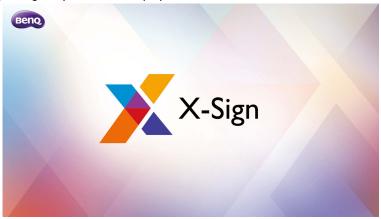

After editing the contents, users can import the file to the display through USB flash drive. The contents will then be played automatically.

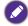

X-Sign Designer can be downloaded from BenQ website. Please refer to the postcard in the accessory pack for the instructions.

# ES File Explorer

Tap to launch **ES File Explorer**. With this application, you can manage the files and applications.

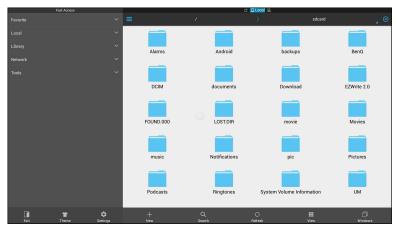

Tap the category on the left panel and select the desired folder to browse. Tap a file in the folder, then you can view or edit the file according to the available options.

| Function      | Description                                                        |
|---------------|--------------------------------------------------------------------|
| Theme (*)     | Tap to change different themes.                                    |
| Settings (🏚)  | Tap to access more advanced options.                               |
| New (+)       | Tap to create a new folder.                                        |
| Search (Q)    | Tap to search for files in the internal memory or external device. |
| Refresh ( 🗘 ) | Tap to reload the current page.                                    |
| View (     )  | Tap to toggle between the list view or icons view.                 |
| Windows (     | Tap to switch between open windows.                                |
| Exit (1)      | Tap to close the application.                                      |

#### Multimedia

Tap to launch **Multimedia**. With this application, you can browse the photos, songs, or videos stored on the internal memory or the connected storage devices.

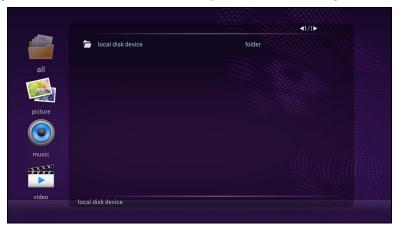

- Tap all to view all files.
- Tap **picture** to view the photos. Tap the desired photo to view it in full screen.
- Tap music to view the audio files. Tap the desired audio file to play the song/audio clip.
- Tap video to view the videos. Tap the desired video file to play the video clip.

## Supported multimedia file formats

#### Video

| Format | Decode               | Audio | Resolution        | Frame Rate | Mbit/sec |
|--------|----------------------|-------|-------------------|------------|----------|
| AVI    | XviD / MPEG2 / MPEG4 |       | 1920 x 1080       | 60         | 40       |
|        | MJPEG                | -     | $1280 \times 720$ | 30         | 10       |
| MKV    | MPEG4 / RV9          | -     | 1920 x 1080       | 60         | 40       |
| MPG    | MPEG1 / MPEG2        | -     | 1920 x 1080       | 60         | 40       |
| VOB    | MPEG2                | MP2 / | 1920 x 1080       | 60         | 40       |
| MP4    | MPEG4                | MP3 / | 1920 x 1080       | 60         | 40       |
| MOV    | MPEG4                | AAC / | 1920 x 1080       | 60         | 40       |
|        | MJPEG                | M4A / | 1280 x 720        | 30         | 10       |
| 3GP    | MPEG4                | PCM   | 1920 x 1080       | 60         | 40       |
| FLV    | FLV                  | -     | 1920 x 1080       | 60         | 40       |
| TS     | AVS / MPEG2          | -     | 1920 x 1080       | 60         | 40       |
| TRP    | MPEG2                | -     | 1920 x 1080       | 60         | 40       |
| DAT    | MPEGI                | -     | 1920 x 1080       | 60         | 40       |
| RM     | RV8 / RV9 / RV10     | COOK  | 1920 x 1080       | 60         | 40       |

#### Photo

| Format     | Decode        | Resolution   | Required DRAM size |
|------------|---------------|--------------|--------------------|
| JPG / JPEG | Base-line     | 15360 x 8640 | 3.96               |
|            | Progressive   | 1024 × 768   | 6                  |
| PNG        | Non-interlace | 9600 x 6400  | 3.66               |
|            | Interlace     | 1200 x 800   | 3.66               |
| BMP        | bmp           | 9600 x 6400  | 3.66               |

#### Audio

| Format    | Decode | Note                               |
|-----------|--------|------------------------------------|
| MP3       | MP3    | Need to be licensed when using AC3 |
| AAC / M4A | AAC    | format                             |

# **Settings**

Tap 🔯 to launch **Settings**. With this application, you can view and configure the settings of your device.

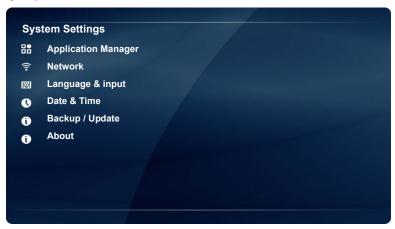

Tap the desired menu option to enter its submenu.

| Menu Option         | Description                                                                                                    |
|---------------------|----------------------------------------------------------------------------------------------------|
| Application Manager | Select this option to view the total and available storage (internal memory or USB disk drive) space.                                                                                                    |
| Network             | Select this option to view the network status or configure the network connection.                                                                                                    |
| Language & input    | Select this option to change the system language or configure the input method settings.                                                                                                    |
| Date & Time         | Select this option to set the date and time.                                                                                                    |
| Backup / Update     | Select this option to update the software, view the basic system information (i.e. software version, system time, IP address, MAC address, and memory storage) or restore all parameters to the factory default settings. |
| About               | Select this option to view the model name and other hardware/software information.                                                                                                    |

## **WPS Office**

Tap volume to launch **WPS Office**. With this application, you can open almost any file format including PDFs and Microsoft Word, PowerPoint and Excel documents.

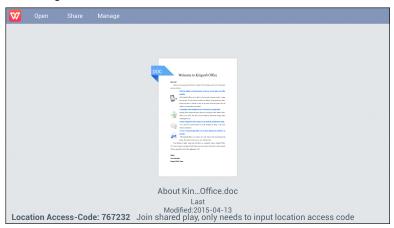

Tap the icon on the top panel to access its function.

| Function | Description                                                          |
|----------|----------------------------------------------------------------------|
| Open     | Tap to browse and open a file.                                       |
| Share    | Tap to share your files through email or other sharing applications. |
| Manage   | Tap to edit or manage the document.                                  |

#### Supported Office versions and file formats

Supported Office versions: 97 / 2000 / XP / 2003 / 2007 / 2010

Supported Office software formats:

| Office Software | Supported File Formats               |
|-----------------|--------------------------------------|
| Word            | doc / docx / rtf / txt               |
| Excel           | xls / xlsx / csv                     |
| PowerPoint      | ppt / pps / pot / pptx / ppsx / potx |

# Product information Specifications

| Item         |                                                                                                    | Specifcations                                              |  |  |
|--------------|----------------------------------------------------------------------------------------------------|------------------------------------------------------------|--|--|
|              | Item                                                                                                    | ST430K/ST550K/ST650K                                       |  |  |
|              | Backlight                                                                                                    | D-LED                                                      |  |  |
|              |                                                                                                    | ST430K: 43"                                                |  |  |
|              | Panel size                                                                                                    | ST550K: 55"                                                |  |  |
|              |                                                                                                    | ST650K: 65"                                                |  |  |
|              |                                                                                                    | ST430K: 0.2451(H) × 0.2451(V)                              |  |  |
|              | Pixel pitch (mm)                                                                                                    | ST550K: 0.42 (H) x 0.315 (V)                               |  |  |
|              |                                                                                                    | ST650K: 0.744 (H) × 0.744 (V)                              |  |  |
| LCD panel    | Native resolution (pixels)                                                                                                    | 3840 x 2160                                                |  |  |
|              | Drightness (ad/m²)                                                                                                    | ST430K: 380                                                |  |  |
|              |                                                                                                    | ST550K: 350                                                |  |  |
|              | ,                                                                                                    | ST650K: 450                                                |  |  |
|              | Contrast (typical)                                                                                                    | 1200:1                                                     |  |  |
|              | Response time (ms)                                                                                                    | ST550K: 6                                                  |  |  |
|              | (31 )                                                                                                    | ST430K/ST650K: 8                                           |  |  |
|              |                                                                                                    | 10-bit                                                     |  |  |
|              | Computer                                                                                                    | VGA (D-Sub 15-pin)                                         |  |  |
|              | Video                                                                                                    | AV (RCA jacks), YPbPr, HDMl x 3                            |  |  |
| Input        | Audio                                                                                                    | L/R (RCA jacks)                                            |  |  |
| Impat        | USB                                                                                                    | USB2.0 x 3, USB3.0 x 1                                     |  |  |
|              | Control / Android                                                                                                    | LAN                                                        |  |  |
|              | TV Tuner                                                                                                    | X                                                          |  |  |
|              | Video                                                                                                    | Composite Video                                            |  |  |
| Output       | Audio                                                                                                    | COAXIAL OUT; AUDIO OUT                                     |  |  |
|              | Panel size  Pixel pitch (mm)  Native resolution (pixels)  Brightness (cd/m²) (typical)  Contrast (typical)  Response time (ms) (typical)  Panel Bit  Computer  Video  Audio  USB  Control / Android  TV Tuner  Video  Audio  External speaker out (L/R)  Audio W (Amp)  Internal speaker  Supply  Consumption Max.  Consumption Standby  Operating Humidity  Storage Temperature | X                                                          |  |  |
| Audio        | ` ' '                                                                                                    | 8 W x 2                                                    |  |  |
| 7 tadio      |                                                                                                    | 0                                                          |  |  |
|              | Supply                                                                                                    | 100 - 240 V AC, 50/60 Hz                                   |  |  |
|              |                                                                                                    | ST430K: 98 W                                               |  |  |
| Power        | Consumption Max.                                                                                                    | ST550K: 155 W                                              |  |  |
|              |                                                                                                    | ST650K: 200 W                                              |  |  |
|              | Consumption Standby                                                                                                    | < 0.5 W                                                    |  |  |
|              | Operating Temperature                                                                                                    | 5°C - 40°C                                                 |  |  |
|              | Operating Humidity                                                                                                    | 10%- 85% (without condensation)                            |  |  |
| Environment  | Storage Temperature                                                                                                    | -20°C - 55°C                                               |  |  |
| LIMIOIIIIEIL | Storage Humidity                                                                                                    | 5% - 90% (without condensation)                            |  |  |
|              | , , , , , , , , , , , , , , , , , , ,                                                                                                    | ST430K & ST550K: Landscape & Portrait<br>ST650K: Landscape |  |  |
|              |                                                                                                    | 0.000 <u>-</u> aaooapo                                     |  |  |

|            |                              | ST430K: 8.5/11                                   |  |  |
|------------|------------------------------|--------------------------------------------------|--|--|
|            | Weight (kg)                  | ST550K: 16/20                                    |  |  |
|            |                              | ST650K: 20.5/28.5                                |  |  |
|            | 5                            | ST430K: 970 × 564 × 74mm                         |  |  |
| Mechanical | Dimensions (W x H x D) (mm)  | ST550K: 1247×725×80mm/1247×791×324mm             |  |  |
|            | (11111)                      | ST650K: 1462 × 844 × 88mm                        |  |  |
|            | Bezel Dimension - T/B/L/R    | ST430K: 11.7/19.1/11.7/11.7 (up/down/left/right) |  |  |
|            | (mm)                         | ST550K: 6.1/13.6/6.1/6.1 (up/down/left/right)    |  |  |
|            | ()                           | ST650K: 14.5/22.2/14.5/14.5 (up/down/left/right) |  |  |
|            | DVI daisy chain              | X                                                |  |  |
|            | RS232 control daisy chain    | X                                                |  |  |
|            | Image setting                | Standard/Soft/Bright/User                        |  |  |
|            | Picture mode                 | 0                                                |  |  |
|            | Sharpness enhancement        | 0                                                |  |  |
|            | Proof of image retention     | X                                                |  |  |
| Feature    | Dimming control              | Х                                                |  |  |
|            | Blank                        | 0                                                |  |  |
|            | Freeze                       | 0                                                |  |  |
| i cature   | 10-bit color processing      | 0                                                |  |  |
|            | Built-in video wall support  | X                                                |  |  |
|            | Scheduling                   | 0                                                |  |  |
|            | Source / volume control      | 0                                                |  |  |
|            | HDMI-HDCP                    | 0                                                |  |  |
|            | De-Interlacing / comb Filter | 0                                                |  |  |
|            | Ambient light sensor         | Х                                                |  |  |
|            | Power Mode                   | 0                                                |  |  |
|            | Boot Source                  | 0                                                |  |  |

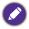

Specifcations and functions are subject to change without notice.

| Item   |                  | ST430K/ST550K/ST650K                  |  |  |
|--------|------------------|---------------------------------------|--|--|
|        | CPU              | ARM Cortex A9 1.5GHz Quad core        |  |  |
| Custom | System<br>Memory | 2GB                                   |  |  |
| System | Storage          | ST550K: 4GB/8GB<br>ST430K/ST650K: 8GB |  |  |
|        | OS               | Android 4.3                           |  |  |

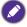

- OS: This Android 4.3 operating system is not standard Android, so access to Google Play™ is not available. APK cannot be installed in the default location. Without management permission, installing function won't work. There is no guarantee that the self-installed APK can function normally.
- Storage: Content storage may vary by the product supplied for your region. Pre-installed system and apps may take up some space.

# Dimensions ST430K

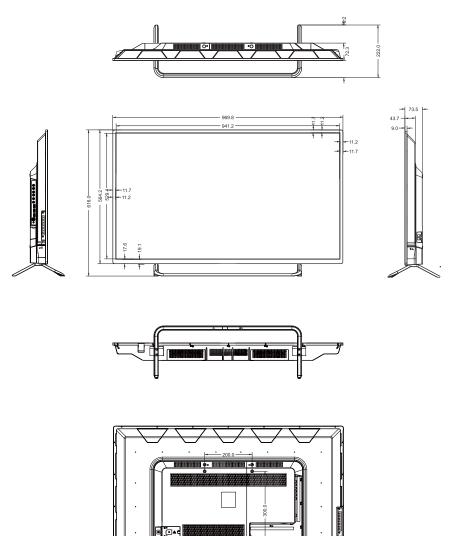

Unit: mm

# ST550K

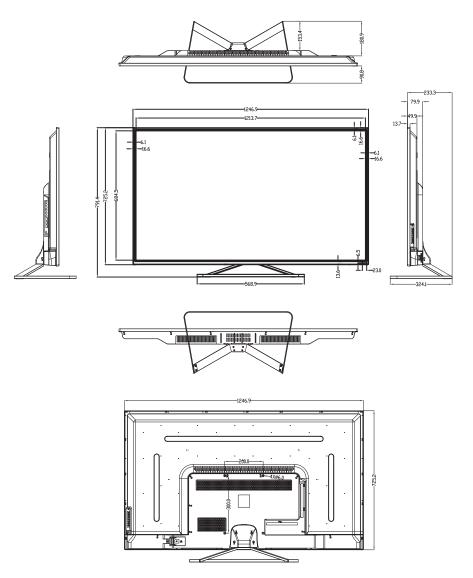

Unit: mm

# ST650K

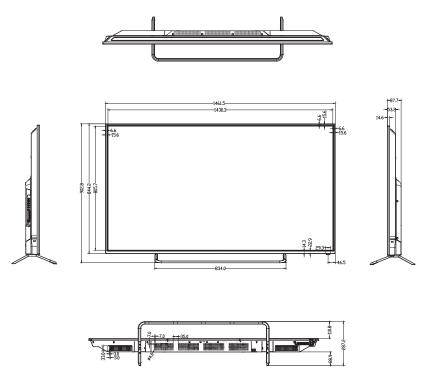

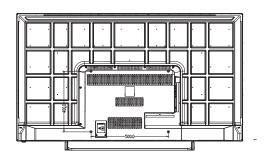

Unit: mm

# Supported input signal resolution

| Resolution            | Input source |         |       |     |      |
|-----------------------|--------------|---------|-------|-----|------|
| Resolution            | AV           | S-Video | YPbPr | VGA | HDMI |
| 640 x 480 @ 60Hz      |              |         |       | 0   |      |
| 640 x 480 @ 67Hz      |              |         |       |     |      |
| 640 x 480 @ 72Hz      |              |         |       |     |      |
| 640 x 480 @ 75Hz      |              |         |       |     |      |
| 720 x 400 @ 70Hz      |              |         |       |     |      |
| 800 x 600 @ 60Hz      |              |         |       | 0   |      |
| 800 x 600 @ 75Hz      |              |         |       |     |      |
| 832 x 624 @ 75Hz      |              |         |       |     |      |
| 1024 x 768 @ 60Hz     |              |         |       | 0   |      |
| 1024 x 768 @ 75Hz     |              |         |       |     |      |
| 1152 x 870 @ 75Hz     |              |         |       |     |      |
| 1280 x 720 @ 60Hz     |              |         |       | 0   |      |
| 1280 x 768 @ 60Hz     |              |         |       |     |      |
| 1280 x 800 @ 60Hz RB  |              |         |       |     |      |
| 1280 x 800 @ 60Hz     |              |         |       |     |      |
| 1280 x 960 @ 60Hz     |              |         |       |     |      |
| 1280 x 1024 @ 60Hz    |              |         |       | 0   |      |
| 1360 x 768 @ 60Hz     |              |         |       | 00  |      |
| 1366 x 768 @ 60Hz     |              |         |       | 0   |      |
| 1400 x 1050 @ 60Hz    |              |         |       |     |      |
| 1600 x 1200 @ 60Hz    |              |         |       | 0   |      |
| 1680 x 1050 @ 60Hz RB |              |         |       | 0   |      |
| 1600 x 1050 @ 60Hz    |              |         |       |     |      |
| 1920 x 1080 @ 60Hz    |              |         |       | 0   |      |
| NTSC-M                | 0            |         |       |     |      |
| NTSC-J                | 0            |         |       |     |      |
| PAL-BDGHI             | 0            |         |       |     |      |
| 576i (50Hz)           |              |         | 0     |     | 0    |
| 480i (60Hz)           |              |         | 0     |     | 0    |
| 480p (60Hz)           |              |         | 0     |     | 0    |
| 576p (50Hz)           |              |         | 0     |     | 0    |
| 720p (25Hz)           |              |         | 0     |     |      |
| 720p (30Hz)           |              |         | 0     |     |      |
| 720p (50Hz)           |              |         | 0     |     | 0    |

| 720p (60Hz)   | 0 | 0 |
|---------------|---|---|
| 1080i (50Hz)  | 0 | 0 |
| 1080i (60Hz)  | 0 | 0 |
| 1080p (24Hz)  | 0 |   |
| 1080p (25Hz)  | 0 |   |
| 1080p (30Hz)  | 0 |   |
| 1080p (24Psf) |   |   |
| 1080p (25Psf) |   |   |
| 1080p (50Hz)  | 0 | 0 |
| 1080p (60Hz)  | 0 | 0 |
| 2160p (24Hz)  |   | 0 |
| 2160p (25Hz)  |   | 0 |
| 2160p (30Hz)  |   | 0 |

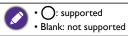

# Troubleshooting

| Problem                                 | Solution                                                                                                    |  |  |
|-----------------------------------------|----------------------------------------------------------------------------------------------------|--|--|
| No picture                              | Check the following:                                                                                                    |  |  |
|                                         | <ul> <li>Is the display turned on? Check the power indicator of the<br/>display.</li> </ul>                                                                                                    |  |  |
|                                         | • Is the signal source device turned on? Turn on the device and try again.                                                                                                    |  |  |
|                                         | • Are there any loose cable connections? Make sure that all cables are connected firmly.                                                                                                    |  |  |
|                                         | <ul> <li>Have you chosen an unsupported output resolution on<br/>the computer? Refer to Supported input signal resolution<br/>on page 59 to select a supported resolution and try again.</li> </ul>                       |  |  |
|                                         | <ul> <li>Have you chosen an unsupported output resolution on<br/>the DVD or Blu-ray disc player? Refer to Supported input<br/>signal resolution on page 59 to select a supported<br/>resolution and try again.</li> </ul> |  |  |
| No sound                                | Check the following:                                                                                                    |  |  |
|                                         | <ul> <li>Have you turned on the mute function on the display or<br/>the input source device? Turn off the mute function or<br/>increase the audio volume level and try again.</li> </ul>                                  |  |  |
|                                         | Are there any loose cable connections? Make sure that all cables are connected firmly.                                                                                                    |  |  |
| The computer input image looks strange. | Have you chosen an unsupported output resolution on<br>the computer? Refer to Supported input signal resolution<br>on page 59 to select a supported resolution and try again.                                             |  |  |
|                                         | <ul> <li>Use the Auto Tune function (See Picture menu on page<br/>36) to let the display automatically optimize the display of<br/>computer image.</li> </ul>                                                             |  |  |
|                                         | • If the result of the <b>Auto Tune</b> function is not satisfactory, use the <b>Phase</b> , <b>Horizontal Position</b> , and <b>Vertical Position</b> functions to manually adjust the image.                            |  |  |
| The control panel buttons do not work.  | Have you locked the control panel buttons? Unlock the buttons and try again.                                                                                                    |  |  |

| The remote control does not work. | Have you locked the remote control function? Unlock the                                                                                                    |  |  |
|-----------------------------------|----------------------------------------------------------------------------------------------------|--|--|
|                                   | function and try again.                                                                                                    |  |  |
|                                   | Check for incorrect battery orientation.                                                                                                    |  |  |
|                                   | Check for dead batteries.                                                                                                    |  |  |
|                                   | Check your distance and angle from the display.                                                                                                    |  |  |
|                                   | Check whether remote control is properly being pointed at the display's remote control sensor window.                                                                                                    |  |  |
|                                   | Check for any obstacle between the remote control and<br>the remote control sensor window.                                                                                                    |  |  |
|                                   | <ul> <li>Check that the remote control sensor window is not<br/>under strong fluorescent lighting, or in direct sunlight.</li> </ul>                                                                                                    |  |  |
|                                   | <ul> <li>Check for any devices (computer or personal digital<br/>assistant, PDA) nearby that transmit infrared signals which<br/>may cause interference to signal transmission between the<br/>remote control and the display. Turn off the infrared<br/>function of these devices.</li> </ul> |  |  |
|                                   | fullcuoti of these devices.                                                                                                    |  |  |

9/1/16